# Guía paso a paso para la creación de un **proyecto Scratch**

- 1. Movimiento
- 2. Sonido
- 3. Baile
- 4. Repetición
- 5. Decir algo
- 6. Iniciar/detener el programa
- 7. Cambio de color
- 8. Pulsar una tecla
- 9. Fondos
- 10. Añadir un obieto o sprite
- 11. Explora
- 12. Compartir proyecto

#### Guía paso a paso para crear un nuevo proyecto

Este bloque describe una serie de pasos que debes realizar dentro del entorno Scratch para crear tu primer proyecto. Para una mejor comprensión de este bloque, carga la página de Scratch (http://scratch.mit.edu) en otra ventana/pestaña de tu navegador. Ve leyendo esta guía paso a paso y realizando las mismas acciones dentro de la página de Scratch. Ten en cuenta que una de las actividades de este bloque consiste en continuar el proyecto que se realiza con esta guía paso a paso.

Para una mejor comprensión de los contenidos de este bloque te proporcionaremos a lo largo de la guía unos vídeos que muestran la explicación que tienes descrita en el texto.

En el siguiente vídeo (https://www.youtube.com/watch?v=eBEya0NDbt0) podrás ver cómo entrar en tu cuenta Scratch y la realización de los pasos 1 a 4 de esta guía paso a paso:

- Entra con tu usuario y contraseña dentro de la página de Scratch (http://scratch.mit.edu).
- Para crear un nuevo proyecto pulsaremos sobre el botón "Crear" de la barra de menú:

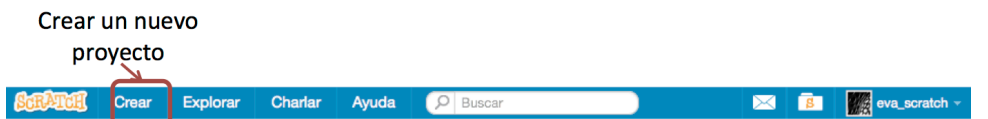

• A continuación se abrirá el entorno de creación de provectos en Scratch y le asignaremos un nombre a este proyecto nuevo, por ejemplo: mi primer proyecto:

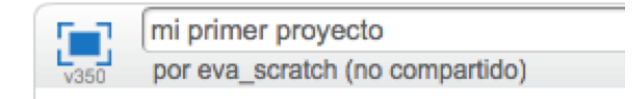

#### **1. Movimiento**

- Por defecto, todos los proyectos nuevos en Scratch tienen un único objeto, el objeto gato. Lo primero que vamos a hacer es escribir un programa para el objeto gato para que se mueva 10 pasos hacia la derecha del escenario.
- Fíjate que el objeto gato está seleccionado (el icono del gato en la zona de objetos tiene un marco azul alrededor). Haz click en **Movimiento** y arrastra el bloque "Mover 10 pasos" a la zona de programa:

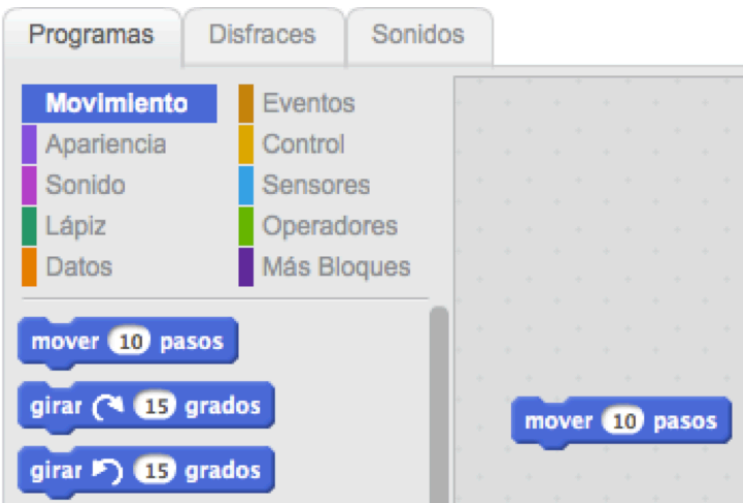

• Dentro del área de programas pulsa sobre ese bloque para ejecutar esa instrucción concreta, en este caso el gato se moverá 10 pasos avanzando en la dirección a la que apunta por defecto el objeto gato, es decir, hacia la derecha del escenario.

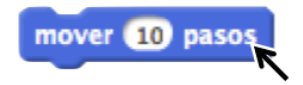

## **2. Sonido**

- Vamos a añadir más instrucciones al programa que estamos escribiendo para el objeto gato.
- Haz click en **Sonido** y arrastra un bloque "tocar tambor 1 durante 0.25 pulsos" y júntalo con el bloque anterior:

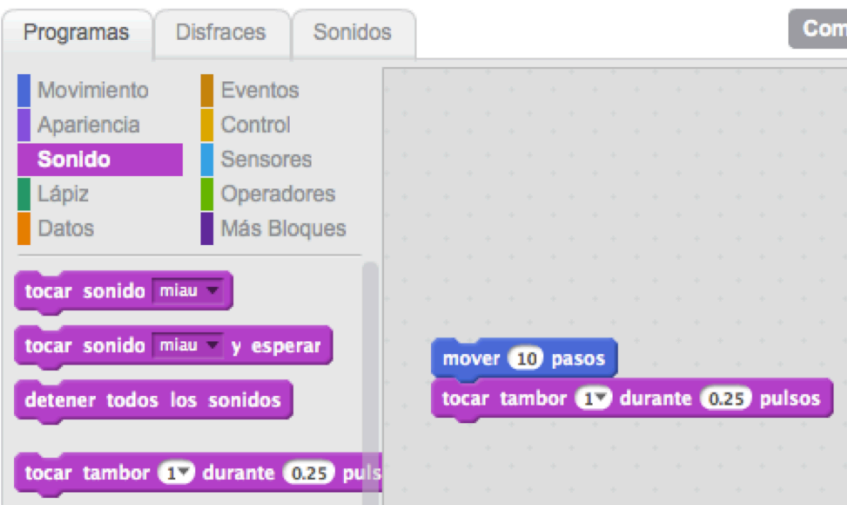

• Dentro del área de programas pulsa sobre ese bloque, para que se ejecuten esos bloques unidos y escucha qué ocurre.

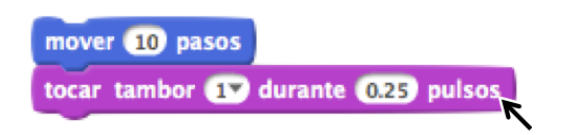

• El objeto gato se ha desplazado 10 pasos hacia la derecha y cuando ha terminado se ha escuchado un sonido durante 0.25 segundos.

#### **3. Baile**

- Vamos a continuar con el programa que estamos escribiendo para el objeto gato haciendo que este objeto se desplace en sentido contrario y que después suene un sonido diferente.
- Haz click en **Movimiento** y arrastra un nuevo bloque "mover 10 pasos" al área de programas y añade un signo "-":

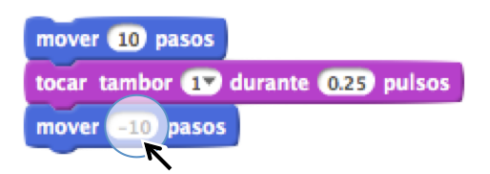

• Haz click en **Sonido** y arrastra un nuevo bloque "tocar tambor 1 durante 0.25 pulsos" y modifica el tipo de tambor, para que suene (4) Platillo Crash, observa como se pueden seleccionar diferentes tipos de sonidos:

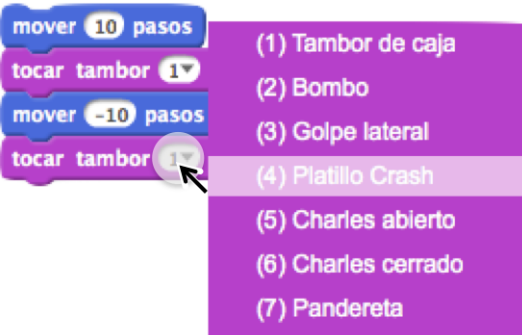

• Dentro del área de programas pulsa en cualquiera de los bloques que has unido para ejecutar el conjunto de bloques.

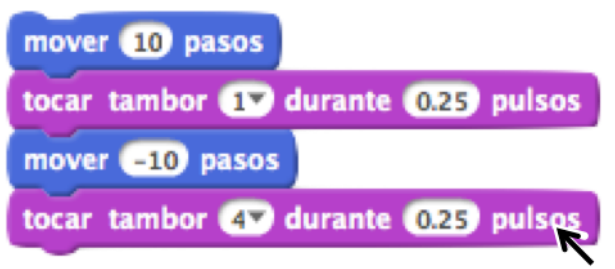

• Al ejecutarlo, verás como el gato se mueve 10 pasos hacia la derecha, suena el "tambor 1" durante 0.25 segundos, el gato se mueve hacia la izquierda 10 pasos y a continuación suena el "tambor 4" durante 0.25 segundos.

## **4. Repetición**

- Vamos a utilizar un tipo de instrucción que controla la ejecución repetida de acciones.
- Haz click en Control y arrastra un bloque "repetir 10" al primer bloque dentro del área de programas, de tal forma que los bloques mover y tocar queden dentro del bloque repetir:

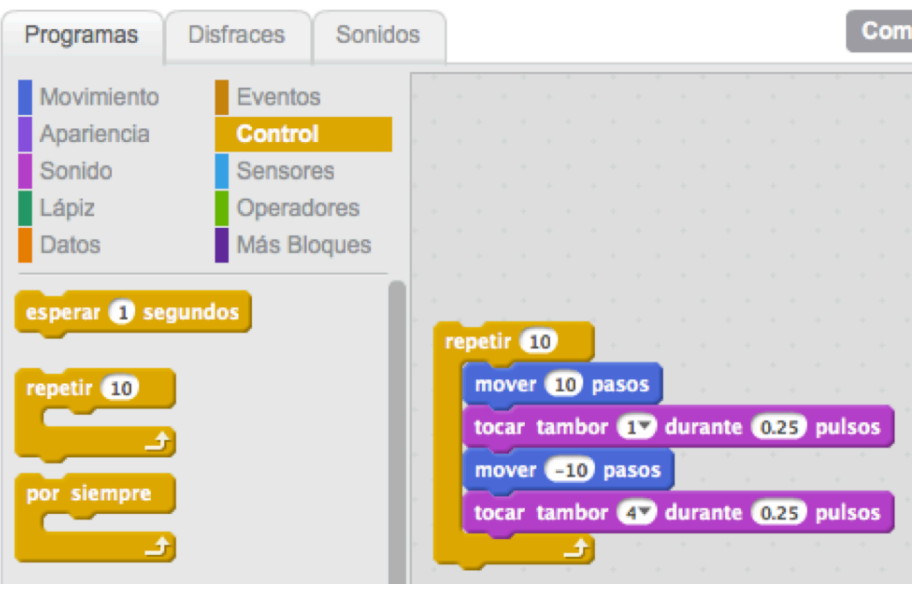

• Pulsa sobre el bloque repetir para ejecutar el conjunto de bloques:

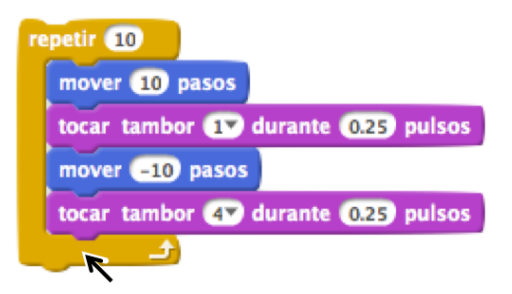

• Después de ejecutarlo habrás observado como las 4 instrucciones que se encuentran dentro de la instrucción repetir, se han ejecutado 10 veces.

## **5. Decir algo**

A continuación tienes el vídeo (https://www.youtube.com/watch?v=okqL-mplqgI) que muestra la realización de los pasos 5 al 8 de esta guía paso a paso.

- Vamos a mostrar un mensaje en un globo o bocadillo para el objeto gato, similar a los que se muestran en los comics.
- Haz click en **Apariencia** y arrastra un bloque "decir Hello! por 2 segundos", separado del resto de los bloques:

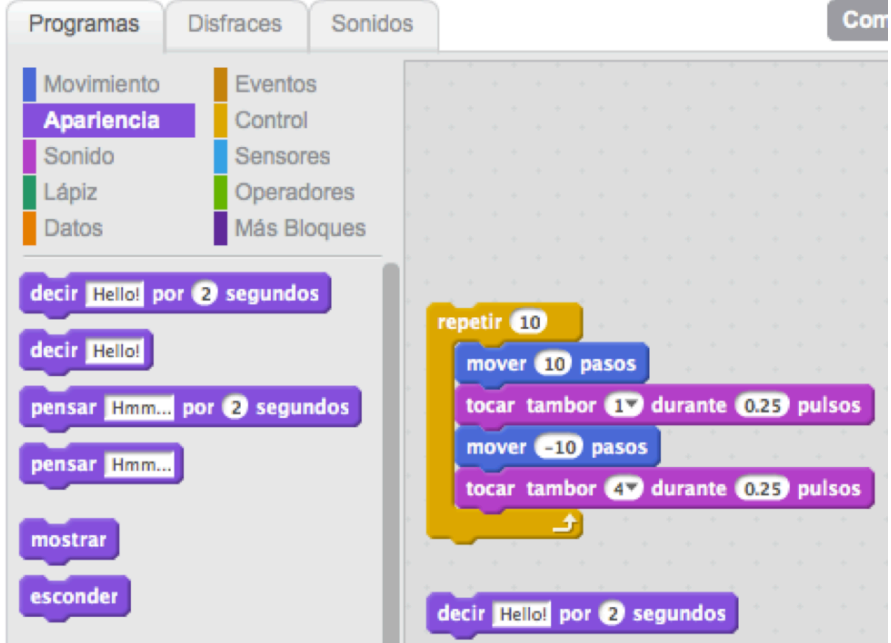

• Pulsa sobre el texto "Hello" y escribe para cambiar el mensaje:

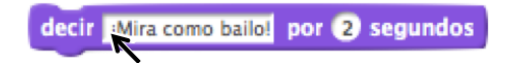

• Iúntalo con el resto de los bloques de forma que aparezca en la primera posición y pulsa sobre cualquiera de los bloques de tu programa para ver cómo se ejecuta todo el conjunto:

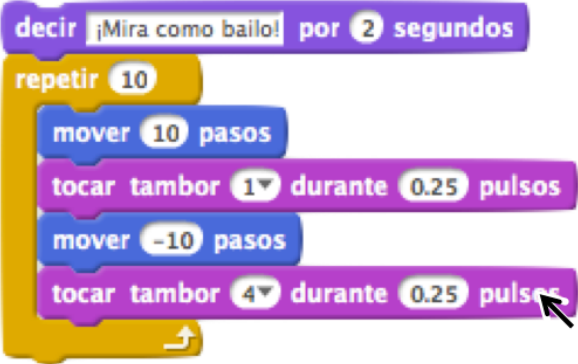

• Ten en cuenta que esta instrucción no es una instrucción de sonido, por tanto, la instrucción "decir" no emite ningún sonido, sólo muestra el texto que hemos escrito dentro de un globo o bocadillo.

#### **6. Iniciar/detener el programa**

• En la interfaz del proyecto se muestran 2 botones encima de la zona del escenario:

: para iniciar la ejecución de los programas de nuestro proyecto

: para detener la ejecución de los programas que hay en nuestro proyecto.

• Para poder usar estos botones, es necesario utilizar al principio una nueva

 $\frac{1}{2}$  instrucción de tal forma que cuando se pulse  $\frac{1}{2}$  se ejecuten las  $instructor$  que van a continuación y que cuando se pulse se detenga la ejecución de dichas instrucciones.

• Haz click en Eventos y arrastra un bloque "al presionar bandera verde", justo encima del resto de bloques que va tenías:

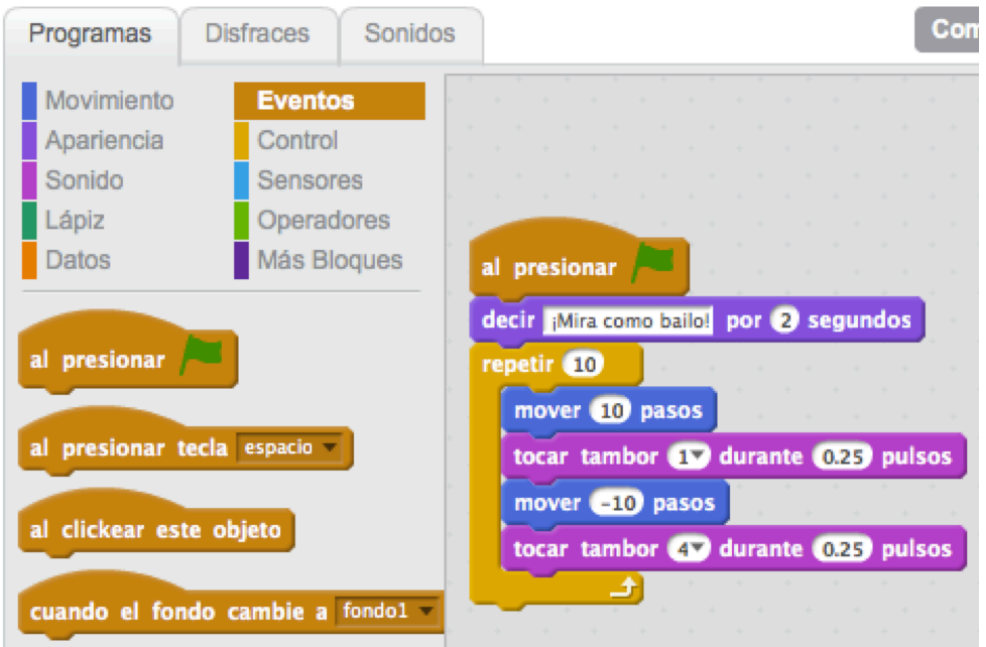

- Fíjate en la forma que tiene la instrucción "al presionar bandera verde", la parte superior no permite enganchar más instrucciones encima de ella. Por tanto, esta instrucción sólo puede aparecer como la primera instrucción de un conjunto de instrucciones.
- Tu programa empezará a ejecutarse cuando pulses sobre el botón de la bandera verde.

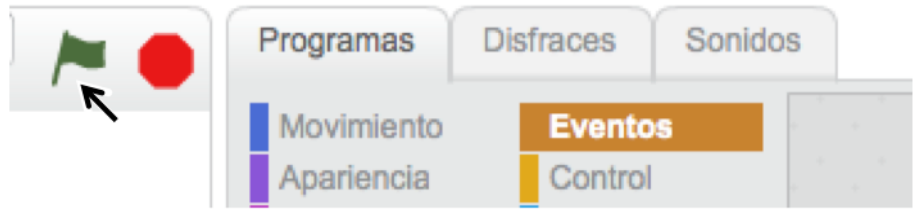

• Para detener la ejecución del programa pulsa sobre el botón de stop.

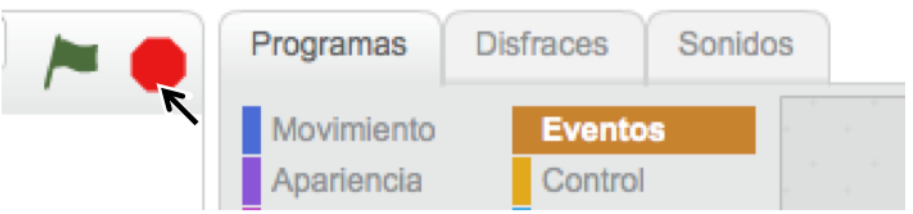

## **7. Cambio de color**

- Vamos a cambiar la apariencia del objeto, modificando su color.
- Haz click en **Apariencia** y arrastra un bloque "cambiar efecto color por 25", separado del resto de los bloques:

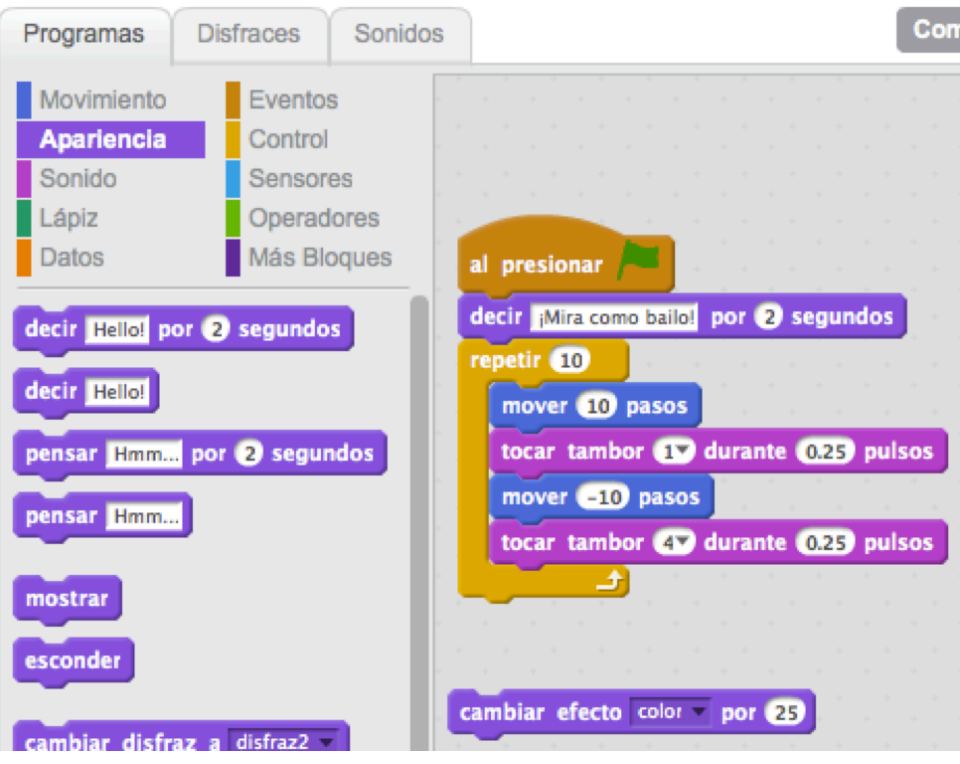

• Pulsa sobre ese bloque para ver qué ocurre

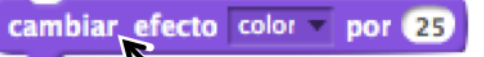

- Observarás que cambia el color del objeto un determinado valor, este valor puede hacer variar el color en 200 tonos diferentes, modificando ese número.
- Esta misma instrucción puede aplicar diferentes efectos al objeto como: ojo de pez, remolino, pixelizar, etc.
- Si deseas eliminar el efecto que has aplicado puedes utilizar la instrucción "quitar efectos gráficos":

quitar efectos gráficos

#### **8. Pulsar una tecla**

- Vamos a conseguir que se aplique el efecto de color cuando se presiona la tecla espacio del teclado.
- Haz click en **Eventos** y arrastra un bloque "al presionar tecla espacio", justo encima del bloque cambiar efecto:

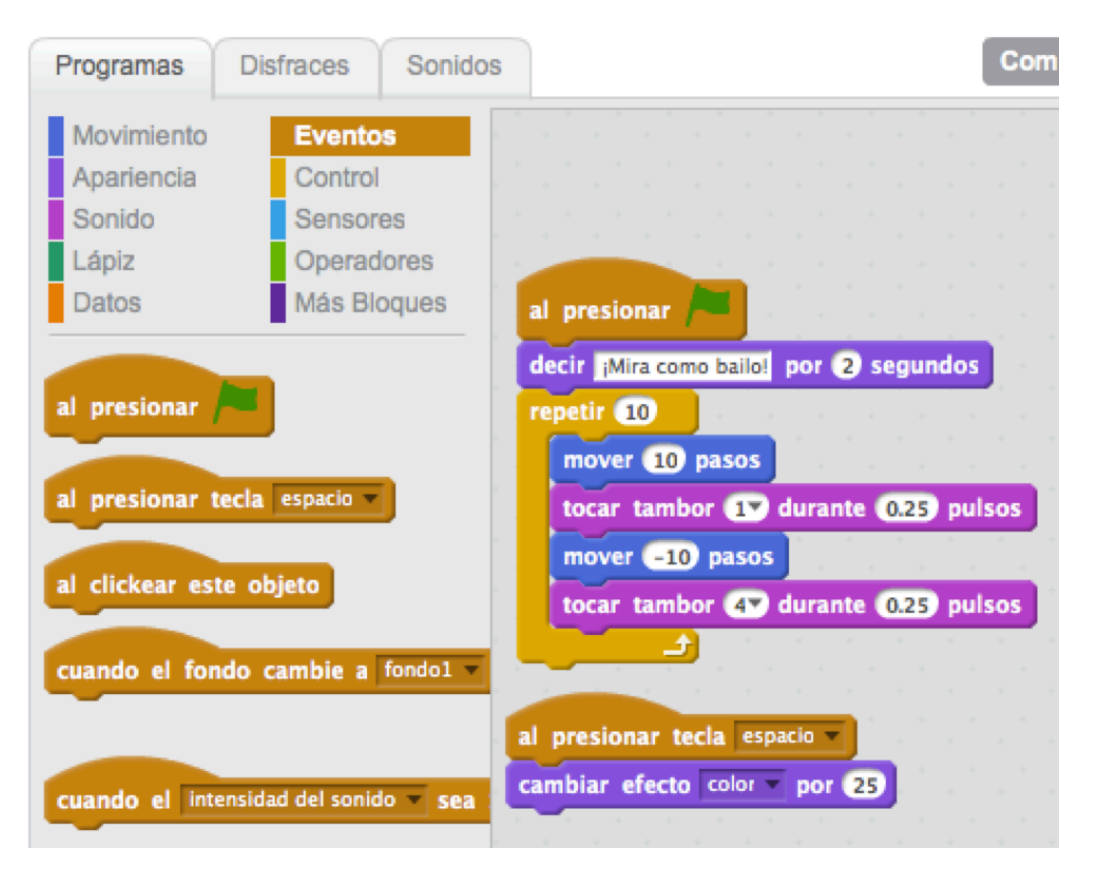

- Fíjate que la forma de esta instrucción es similar a la instrucción "al presionar bandera verde". Esto significa que esta instrucción sólo puede aparecer como la primera instrucción de un conjunto de instrucciones.
- Presiona ahora la tecla espacio y fíjate en qué ocurre. Observarás que justo cuando presionas la tecla espacio es cuando se aplica el efecto de color.
- Se pueden seleccionar otras teclas diferentes en el menú.

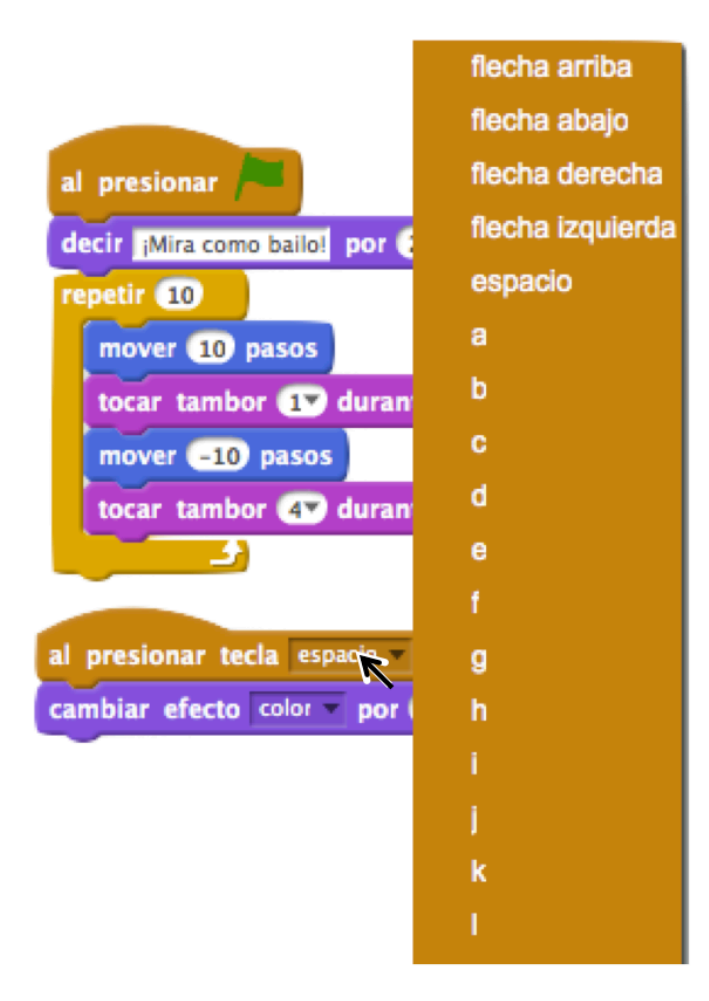

## **9. Fondos**

El vídeo explica los pasos 9 a 12: fondos, añadir un objeto/sprite, explora, compartir un proyecto (https://www.youtube.com/watch?v=2RY7MFNyoGc)

- Por defecto cualquier nuevo proyecto en Scratch tiene definido un fondo blanco que puede seleccionarse en la zona inferior izquierda de la pantalla.
- En esta sección vamos a modificar el fondo de nuestro provecto.
- Scratch tiene definida una biblioteca de fondos en la que podrás encontrar un conjunto de imágenes para poder usarlas como fondos en tus proyectos. También podrás cargar fondos en un escenario a partir de:
	- Tus propios ficheros de imágenes guardados en tu ordenador
	- Dibujos que podrás realizar con una herramienta de dibujo que incorpora Scratch.
	- Imágenes tomadas directamente del dispositivo cámara, si tu ordenador la incorpora.
- Haz click sobre el siguiente icono para añadir un nuevo fondo. Vamos a seleccionar un nuevo fondo para nuestro proyecto a partir de los fondos predefinidos de la biblioteca de fondos de Scratch:

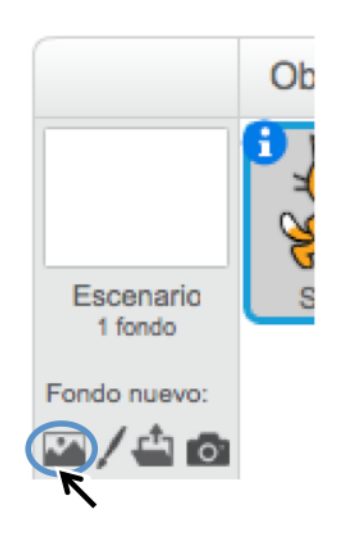

Por ejemplo, selecciona "beach with view" y pulsa sobre "OK".

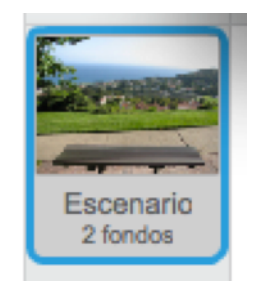

• Observarás que ahora tu proyecto tiene 2 fondos definidos, el fondo blanco y el nuevo fondo que acabas de seleccionar.

## **10. Añadir un objeto o sprite**

- Cada objeto en Scratch también recibe el nombre de *sprite.*
- En esta sección vamos a conseguir un nuevo objeto para nuestro proyecto, además del objeto gato.
- Los objetos en Scratch se pueden incorporar a tu provecto de diferentes formas:
	- A partir de la biblioteca de objetos que tiene Scratch. Scratch incorpora un conjunto de imágenes que pueden ser utilizadas como objetos dentro de tu proyecto.
	- Dibujando a través de la herramienta de dibujo que incorpora Scratch
	- Cargando un fichero con una imagen para que sea utilizada como objeto.
	- Realizando una foto a través de un dispositivo cámara que incorpore tu ordenador (si la tuviera).
- Para añdir un nuevo objeto o sprite se utilizan los siguientes botones:

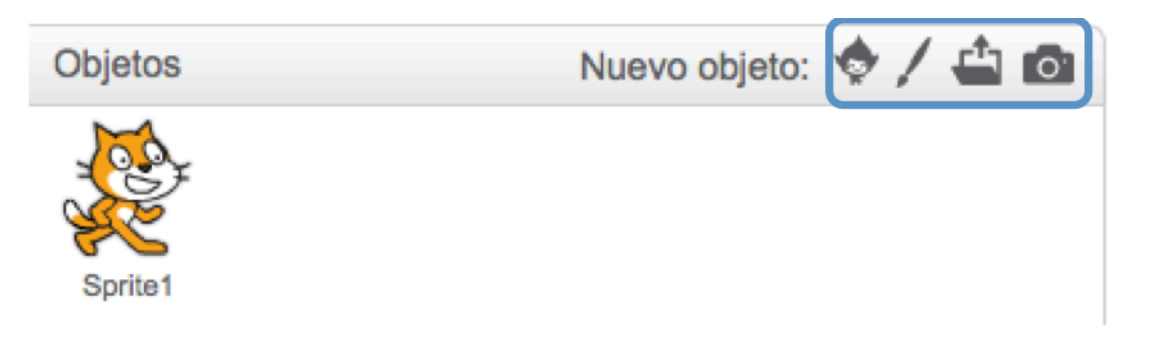

• Los botones se usan de la siguiente forma:

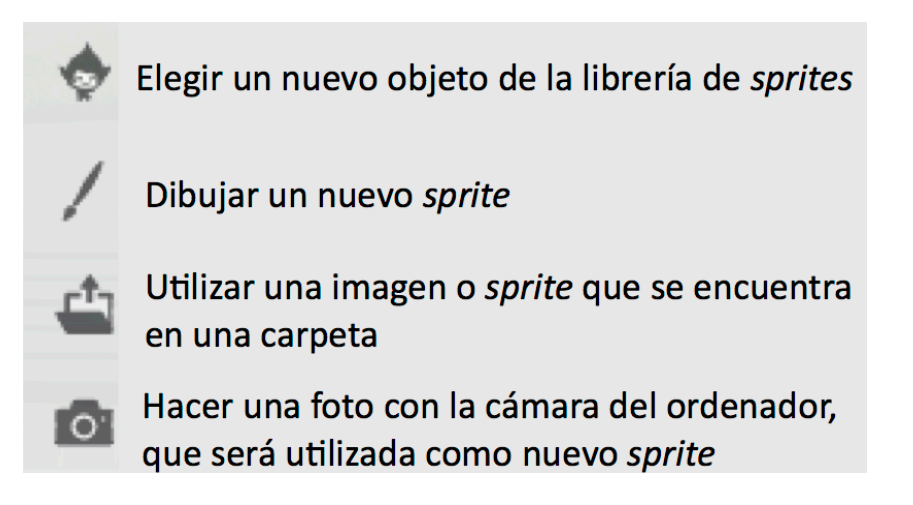

- Pulsa sobre el icono que te permite elegir un nuevo *sprite* de la librería v selecciona el objeto "bat2". Pulsa "OK".
- Arrastra el nuevo objeto a la posición de la pantalla donde quieras situarlo. En la esquina superior derecha del área de tu programa se observará la posición exacta (coordenadas x e y) donde has dejado el objeto:

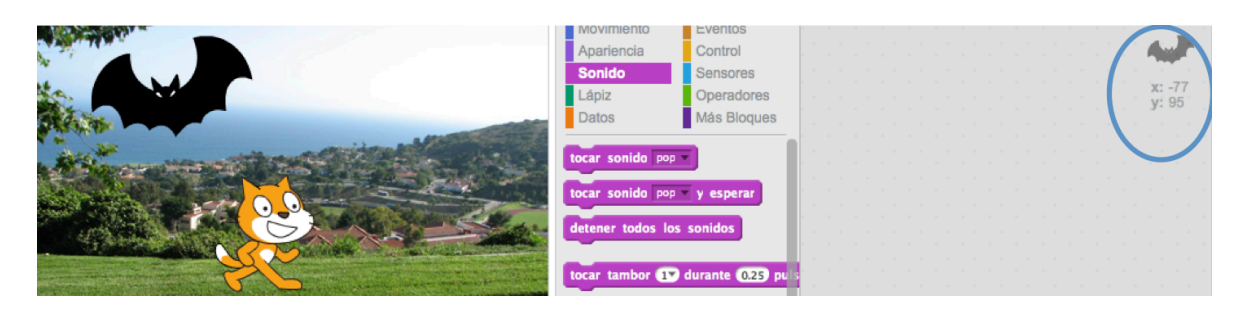

• Aunque en el siguiente bloque se estudiarán en detalle las coordenadas del escenario, para que puedas posicionar mejor tus objetos en el escenario es conveniente que sepas que la coordenada  $(x,y)=(0,0)$  se corresponde con el centro del escenario.

# **11. Explora**

• Para añadir un comportamiento diferente a tu nuevo objeto, observa que este nuevo objeto está seleccionado en la zona inferior de la pantalla donde se muestran los objetos que tienes:

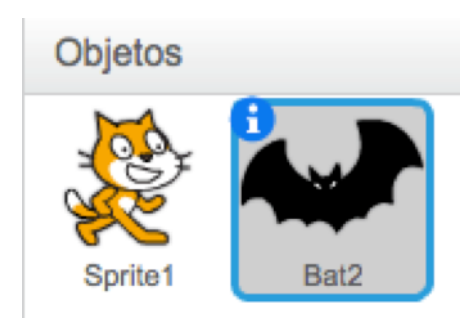

- Observa que su área de programa está vacía, todavía no hemos añadido ningún bloque. Si pulsas sobre el objeto gato (Sprite1) verás que el área de programa muestra los bloques que hemos añadido anteriormente.
- Vuelve a seleccionar el nuevo objeto en la zona inferior de la pantalla donde se muestran los obietos y pulsa sobre la pestaña Sonidos :

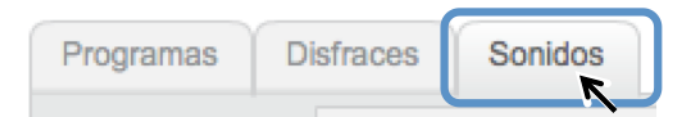

El menú para trabajar con los sonidos es el siguiente:

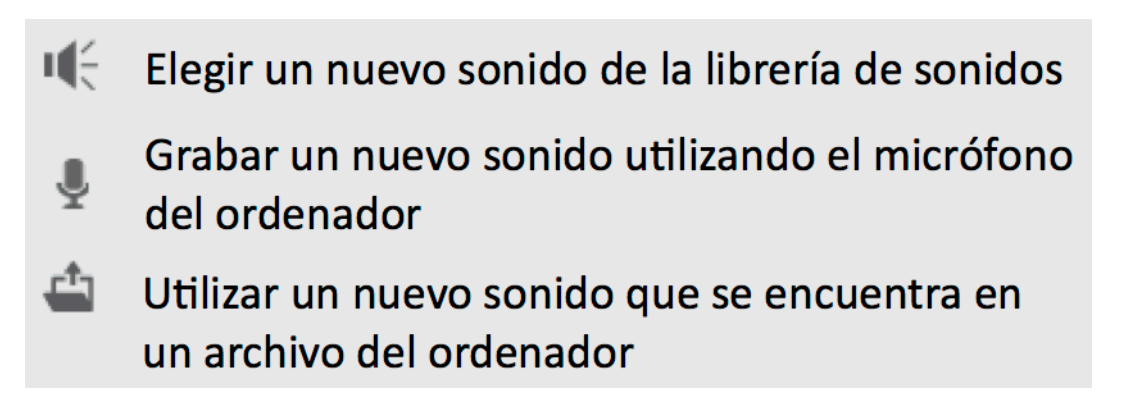

• Selecciona el sonido "suspense" de la biblioteca de sonidos y pulsa "OK".

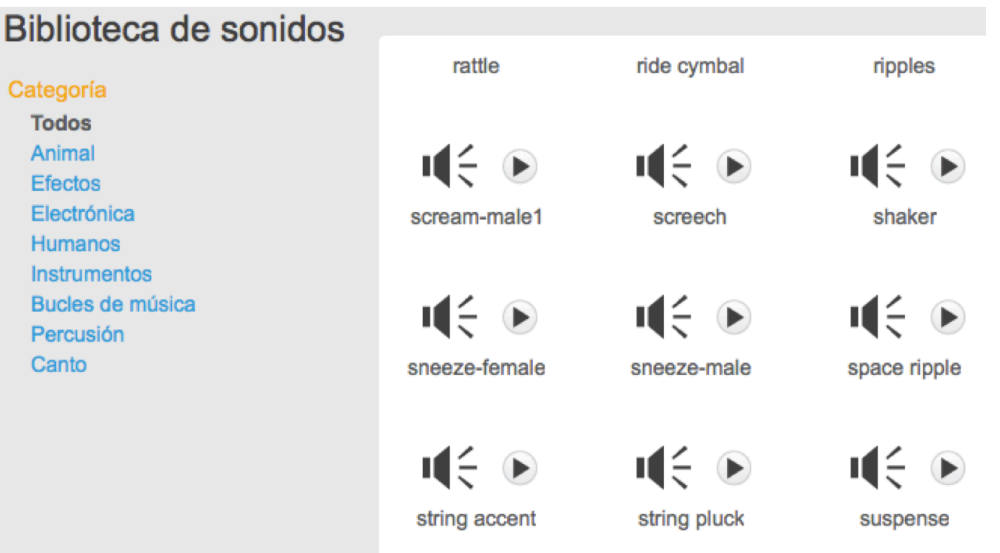

• Ahora te aparecerán 2 sonidos disponibles para utilizar con el objeto que tienes seleccionado. En el siguiente ejemplo, el sonido "pop" y el sonido "suspense":

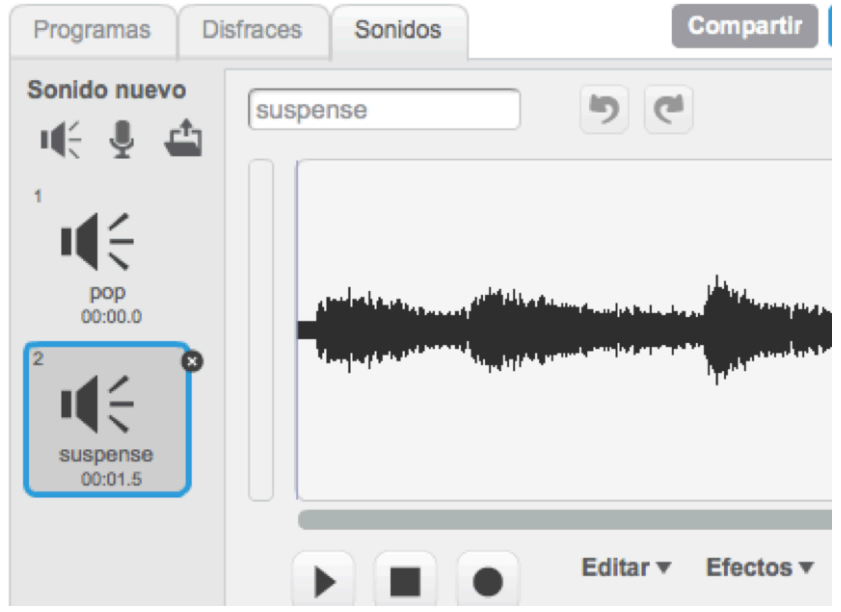

• Pulsa sobre la pestaña **Programas** : 

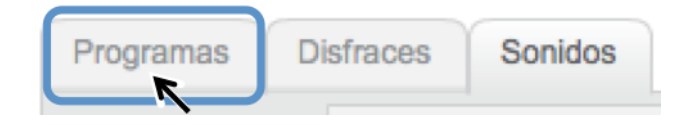

• Pulsa sobre **Sonido** y arrastra un bloque tocar sonido con el sonido "suspense":

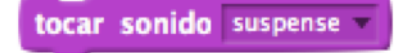

• Fíjate que puedes seleccionar cualquiera de los sonidos que en principio tenías disponibles para este objeto, en este caso: "pop" y "suspense":

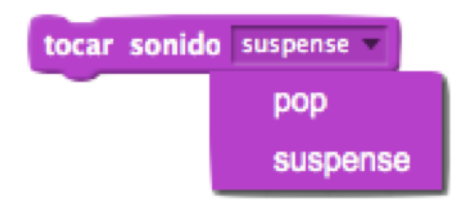

- Si quisieras utilizar otros sonidos para este objeto, deberías añadir dichos sonidos en la pestaña Sonidos, tal y como lo hemos hecho anteriormente.
- Pulsa sobre la pestaña Disfraces.

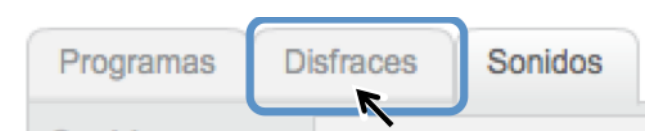

• Observarás que el objeto "bat2" tiene 2 vistas diferentes: "bat2-a", "bat2-b":

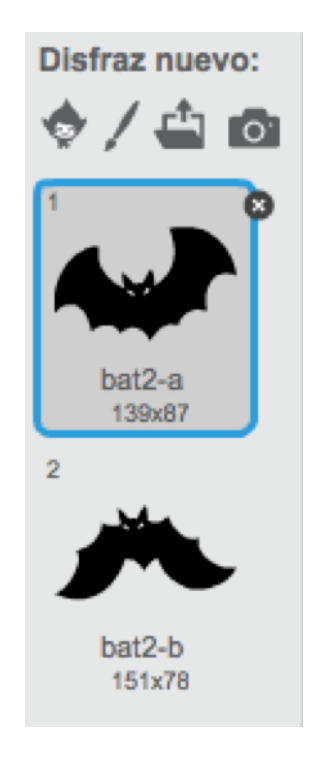

• Pulsa sobre la pestaña Programas:

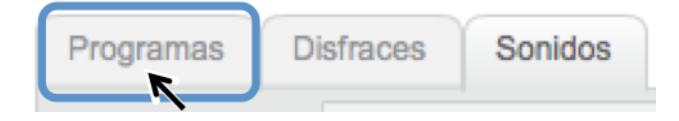

- Pulsa sobre Apariencia y arrastra un bloque "siguiente disfraz", separado del bloque del sonido que habías arrastrado previamente. Pulsa sobre le bloque "siguiente disfraz" y observa qué ocurre.
- **Los disfraces se utilizan para construir animaciones, permiten representar objetos en movimiento.**

#### **12. Compartir proyecto**

- Scratch es más que un lenguaje de programación, es una comunidad de gente que comparte sus provectos para que otros puedan verlos o reutilizarlos.
- Para compartir un provecto, desde la página de creación del provecto se puede utilizar el siguiente botón

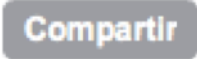

Una vez compartido observarás que en la página se indica:

Tu proyecto ha sido compartido.

- Ahora podemos escribir:
	- una sección de instrucciones para que otras personas puedan saber cómo utilizar nuestro proyecto
	- una sección con notas y créditos indicando cómo hicimos el proyecto y si tomaste ideas de otras personas
	- una sección con etiquetas para dicho proyecto

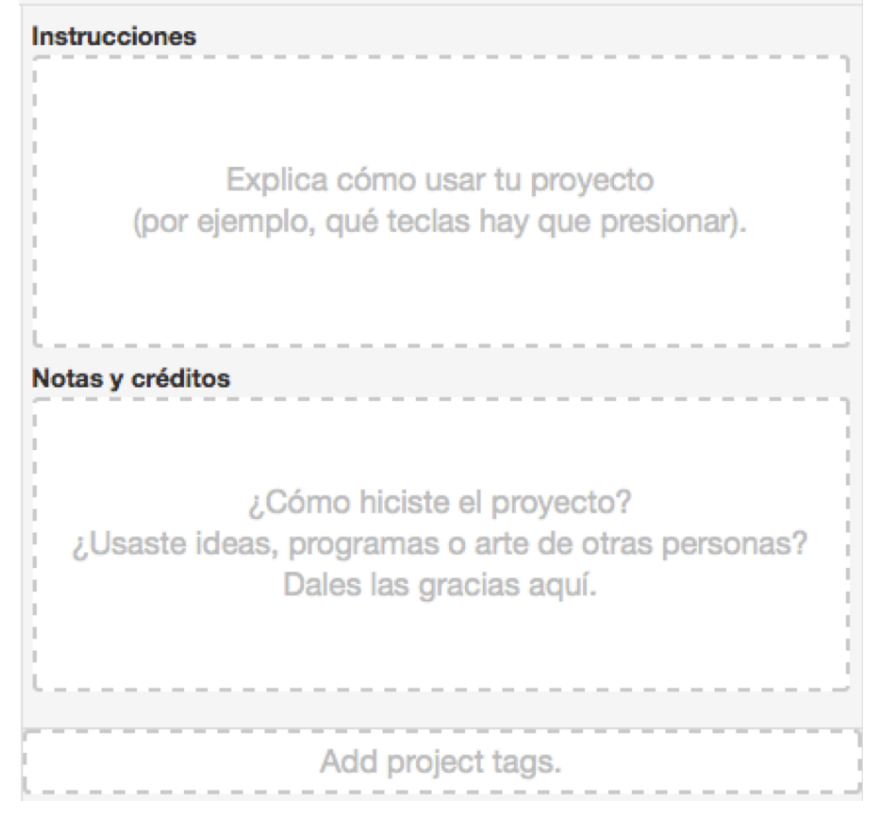

Autores:

Eva M. Castro Barbero Pedro de las Heras Quirós Jesús M. González Barahona Gregorio Robles Martínez

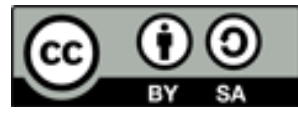

Este curso y sus materiales se distribuyen con licencia Creative **Commons** Instituto Nacional de Tecnologías Educativas y de Formación del Profesorado Ministerio de Educación, Cultura y Deporte